CORPORATION

July 2009

# **Setting Up Ultra-Fast Noise Parameters Using the Agilent PNA-X**

#### *Introduction*

*This application note provides step-by-step instructions for setting up a test bench for ultra-fast noise parameters measurement using a Maury MT98x Series automated tuner, Maury ATS software version 5.1 with the MT993B01 Ultra-Fast Noise Parameter Option, and the Agilent PNA-X network analyzer.*

*The Ultra-Fast Noise Parameter Measurement Option is over 2 orders of magnitude faster and produces smoother and more accurate results than other methods. With 73 frequencies, the total time for the in-situ system cal, noise receiver cal, and DUT measurement takes about 8 minutes, not including connection or s-parameter calibration time. Typically, the noise receiver cal takes about 2 minutes and the DUT measurement takes under 2 minutes.*

# *Step 1. Software Installation*

- 1.1 Required Software Versions:
- 1.1.1 PNA-X firmware revision A.08.50.01 or later
- 1.1.2 ATS Software version 5.1.00 Build 5 or later, with the MT993B01 option.
- 1.2 Install the Maury ATS software into the PNA-X and install the hardware key into a USB port at the back of the PNA-X.
- 1.3 Boot up the PNA-X, and press the Windows Flag key to get the start menu for starting the Maury Software. Alternately, select File->Minimize Application to minimize the PNA app so the desktop can be seen.
- Note: Press the Alt-Tab keys together to switch back and forth between the NVNA app and the ATS software.
- 1.4 Use "VnaPnaxCom.exe", "NfmPnaxCom.exe", and "SwPnaxCom.exe" drivers for the network analyzer, noise figure analyzer and RF switches.
- 1.5 Setting up NI-488.2 compatibility:
- 1.5.1 Required to run ATS GPIB drivers.
- 1.5.2 Run the Agilent connection expert from the computer start menu->Agilent IO Libraries Suite. Select "Tools->Agilent 488…":
	- a) Check Enable Agilent GPIB cards for 488 programs.
- 1.5.3 Right-click on "GPIB0" to get the popup menu:
	- a) From the popup menu, select "Change Properties".
	- b) Click the "Agilent 488 Properties..." button, and note the GPIB board number. This is the address of the GPIB board to use in the ATS software (NVNA default is 10).

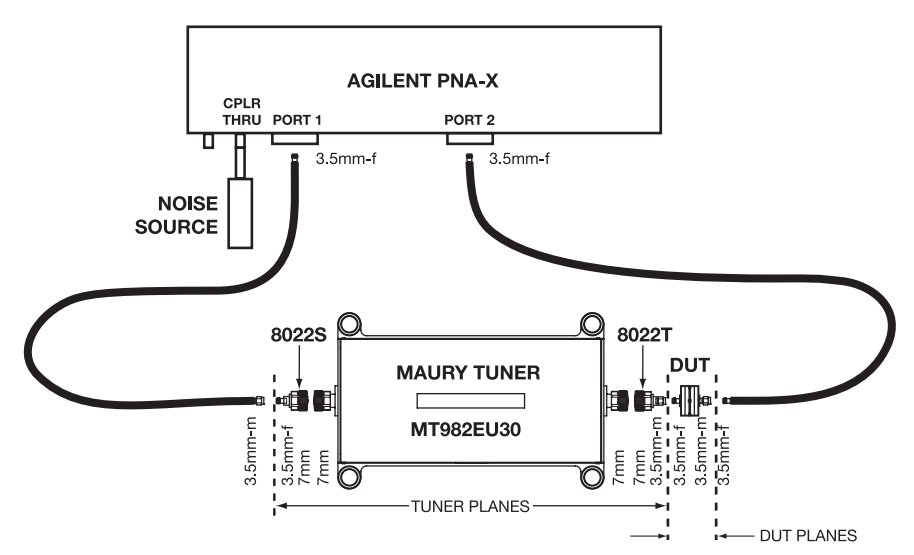

*Figure 1. PNA-X connections for Noise Parameter Demo. The DUT is 3.5mm-f to 3.5mm-m; noise source connects to the CPLR THRU port; source tuner input connects to PNA-X Port 1; DUT output connects to PNA-X Port 2.*

**a p p l i c a t i o n n o t e 5C-084**

1.5.4 In the ATS software, select "Setup Instruments" from the main block diagram menu, and click the "GPIB Board button. Enable the GPIB and set the address of the GPIB board.

'M

#### *Step 2. Setting Up The System*

- 2.1 Remove the middle coax link on the left of the PNA-X front panel and connect the noise source to the CPLR THRU connector.
- 2.2 If available, use a short extension to move the noise source plane away from the PNA-X front panel. This is not required, but makes connection of the noise source easier.
- 2.3 Set up the system as shown in Figure 1. The DUT will be 3.5mm-female to 3.5mm-male. Set up the tuner with the Power/USB ports facing away (toward the PNA-X). use adapters as required to connect the tuner and create the correct connections for the DUT planes.
- 2.4 Set the PNA-X IF BW to 1 KHz or lower. 1 KHz is the value used for the timing tests.
- 2.5 The thru is zero length, connecting the 3.5mm m-f connectors together.
- $\bullet$  Note: The first time that a USB tuner is plugged into a particular USB port, it will want to install the driver. DO NOT let it do so automatically. You must browse for it.
- 2.6 Start the ATS software, and select "PnaxNoise.cfg" as a starting point. Click on the tuner icon and set up the tuner. If a USB tuner is already connected, click "Scan" and then click on the tuner to automatically get the model number and serial number.

## *Step 3. System Calibration*

- 3.1 Select "Calibrate->In-Situ System Cal" to start the SNP wizard. Set the frequencies to go from 0.8 to 8 GHz, step 0.1 GHz, producing 73 frequencies. Click "Write New VNA Frequencies" if they are not already set.
- 3.2 You will be prompted to do a 2-port cal at the DUT planes (DUT is 3.5mm female to 3.5mm

male). Alt-Tab to the PNA-X software and do the cal. When the cal is finished, select "File->SaveAs" and enter the filename "Cset01", "Cset02", etc. Alt-Tab back to the Maury software, and use the number in the filename as the calset number in the Maury dialog.

- 3.3 You will be prompted to do a 1-port S22 cal at the noise source plane (DUT is 3.5mm male of the noise source). Alt-Tab to the PNA-X software, and do the cal. When the cal is finished, select "File->SaveAs" and enter the file name "Cset01", "Cset02", etc. Alt-Tab back to the Maury software and use the number in the filename as the calset number in the Maury dialog.
- 3.4 In the Tuner Setup dialog, select the "Fixed Posn" method.
- 3.5 In the Fixed Position Range Setup dialog, select "Auto" for both the carriage and probe list. Enter 7 carriage points and 3 probe points. Harmonics to include is "None". This will completely calibrate the tuner and the system, and create the necessary files.
- 3.6 When the system cal is complete, save the config file, so the new filenames will be remembered.

## *Step 4. Noise Receiver Cal*

4.1 Leave the thru in place and select "Calibrate-> New Cal Fixed Posn".

#### *Step 5. DUT Noise Parameter Measurements*

- 5.1 Connect the DUT to the DUT planes, and connect the bias.
- 5.2 Select "Measure->Swept Noise Fixed Posn".
- 5.3 For best results, set the Auto disable option to the ATS method, 2 points max, and Fmin weight  $= 0.5$ . This will automatically filter outliers out of the data at the end of the measurement, and is the default in PnaxNoise.cfg.

SPECIFICATIONS SUBJECT TO CHANGE WITHOUT NOTICE